# **Create eSignature Envelope (DocuSign) PolicyCenter**

This job aid reviews how to create an envelope through DocuSign, and then email or text the envelope to all required signers to collect electronic signatures.

**Note:** Customers can attach required documentation to a DocuSign envelope, if necessary.

DocuSign is a web-based application for customers to, securely, electronically sign & return emailed documents back to your agency or Nationwide.

[For information on linking a DocuSign account to PolicyCenter, please refer to Linking Nationwide](https://app.fugent.com/t/key/Vu4ewISKxPCojAWZawvezM9z) PolicyCenter to Agency DocuSign Account.

All documents sent to a customer via DocuSign are protected by an access code. The access code is the customer's 5-digit mailing ZIP code. Please confirm the ZIP code with your customer prior to sending documents.

After a policy is bound in PolicyCenter, agents must send the policyholder various documents that require the customer's signature. The two choices would be for the customer to sign the documents in person or to send the documents to be electronically signed (eSignature) by the customer via a secure email through DocuSign.

PolicyCenter allows you to set up automatic delivery of these eSignature documents using the **Automated Electronic Delivery of Required Documents** option on the *Policy Info* screen.

If the Automated question is answered "**Yes**," PolicyCenter automatically emails all required documents to your customer. However, you will need to send any optional documents manually once the policy is bound. If the answer is "**No**" to the Automated question, you must send all documents manually through the eSignature envelope available on the *Documents* screen in PolicyCenter.

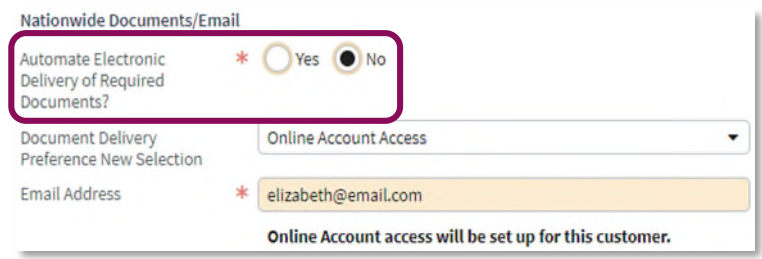

This job aid starts at the *Submission Bound* screen at the completion of the policy submission process. This job aid assumes you answered "**No**" to the Automated question on the *Policy Info* screen and must create an envelope with required and optional documents

**Note:** If you answered "**Yes**" to the Automated question, no action is required since everything will automatically be emailed to the customer. Please remember, it could take up to 10 minutes for the customer to receive the email.

## **Step 1**

During submission of a new policy, a link to the *Documents* screen can be found on the *Submission Bound* screen.

• Select the **Documents** link.

The documents defaulting on the *Documents* screen are those requiring action. This includes documents needing signatures, additional documentation to be obtained from the customer, or documents/receipts to be given to the customer.

- Additional documents can be found by selecting the **Add** button. These documents are optional but are available to be included in the eSignature envelope.
- There are two ways to obtain the customer's signature. The customer can either physically sign printed documents (select the **View** button to generate a PDF) or electronically sign documents using eSignature.

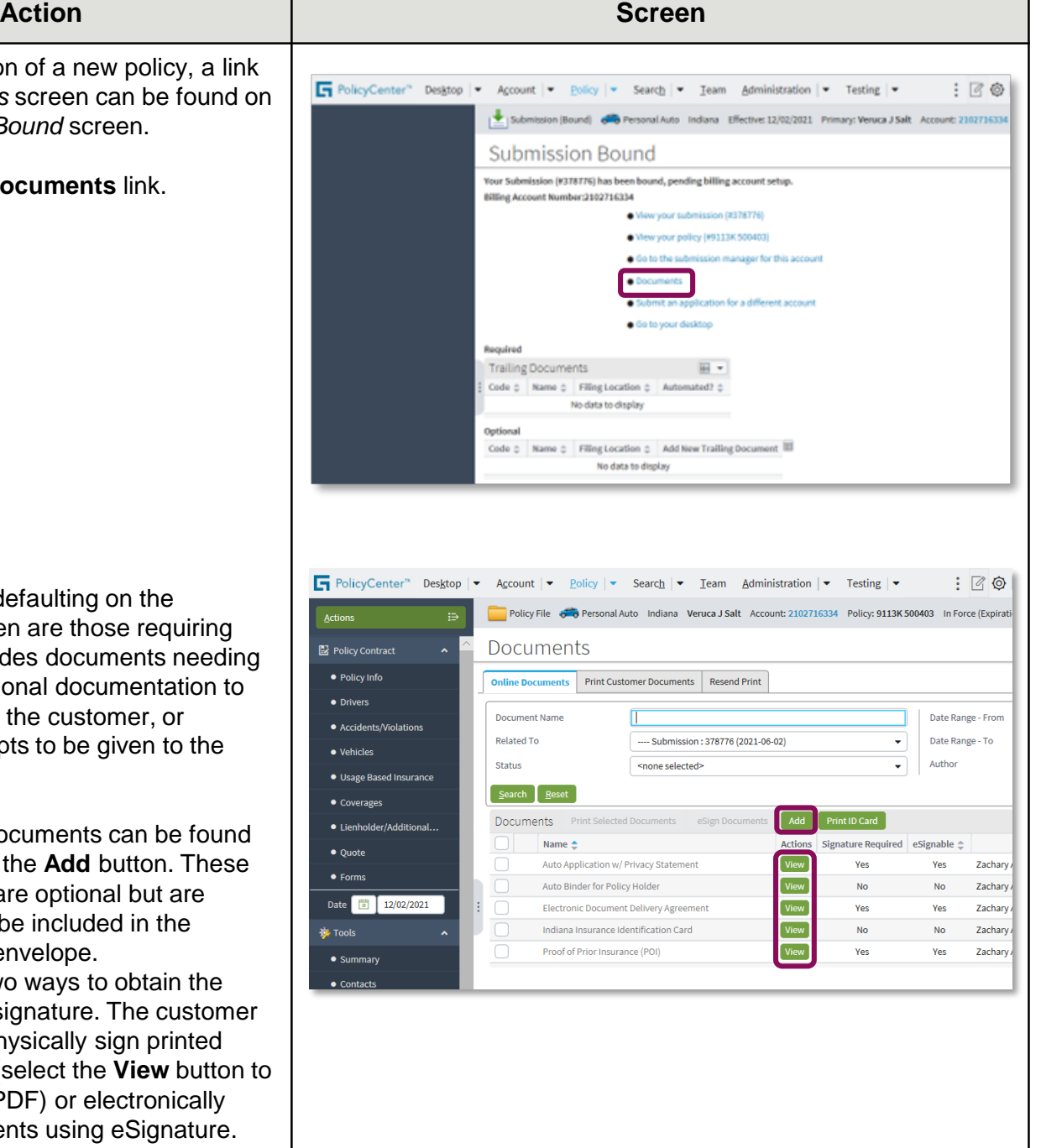

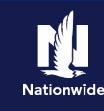

### **Step 2**

### **Action Screen Note: Steps 2 and 3 are only**  PolicyCenter" Desktop | v Account | v Policy | v Search | v Team Administration | v Testing | v  $\overline{\alpha}$  to **applicable if you are adding additional**  Policy File 6 2 Personal Auto Indiana Veruca J Salt Account: 2102716334 Policy: 9113K 500403 In Force (Expiration **documents to an eSignature envelope.**  Documents Policy Contract **If no additional documents need to be**   $\bullet$  Policy Info Online Documents Print Customer Documents Resend Print **added, go to Step 4.**  $\bullet$  Drivers Document Name  $\overline{\mathbb{L}}$ Date Range - From • Accidents/Violations **Related To** Date Range - To ---- Submission: 378776 (2021-06-02) ÷ · Vehicles Author Status <none selected> ÷l On the *Documents* screen: · Usage Based Insurance Search Reset • Coverages Documents Print Selected Documents  $\boxed{\mathsf{Add}}$ Print ID Card · Lienholder/Additional.. • Select the **Add** button. Name  $\uparrow$ Actions Signature Required eSignable  $\hat{\div}$  $\bullet$  Ouote View Auto Application w/ Privacy Statement Yes Zachary Yes Auto Binder for Policy Holder View  $N<sub>O</sub>$  $N<sub>O</sub>$ Zachary Date <mark>団</mark> 12/02/2021 Flectronic Document Delivery Agreement View Zachan Ves Ves Indiana Insurance Identification Card View **to** Tools  $No$  $No$ Zachary Proof of Prior Insurance (POI) Yes Yes Zachary  $\bullet$  Summary  $\bullet$  Contacts **Privacy Statement Reminder** • Participants Please be sure to provide your customer with a copy of Nationwide's  $\bullet$  Notes Privacy Statement prior to the conclusion of this insurance transaction. · Available Coverages • Documents **Step 3**

**Action Screen Note: Steps 2 and 3 are only**  PolicyCenter<sup>"</sup> Des<u>k</u>top | v Account | v <u>P</u>olicy | v Searc<u>h</u> | v Team Administration | v Testing | v  $: 76$ **applicable if you are adding additional**  Actions Policy File 6 8 Personal Auto Indiana Veruca J Salt Account: 2102716334 Policy: 9113K 500403 In Force (Expira **documents to an eSignature envelope.**  · Vehicles **Documents If no additional documents need to be**  • Usage Based Insurance Online Documents Print Customer Documents Resend Print **added, go to Step 4**  $\bullet$  Coverage Document Name Date Range - From • Lienholder/Additional. **Related To** ---- Submission : 378776 (2021-06-02) U Date Range - To  $\bullet$  Ouote Author Status <none selected> U. In the *Optional Documents* pane at the Search Reset Date **th** 12/02/2021 bottom of the screen: Documents Print Selected Documents eSign Documents Add Print ID Card **C** Tools  $\bullet$  Summary View Select the checkboxes to the left of Auto Application w/ Privacy Statement Yes Yes Zachary  $\bullet$  Contacts Auto Binder for Policy Holder View  $No$  $No$ Zachary the documents you want to add to the · Particinante Electronic Document Delivery Agreement View Yes Yes Zachan envelope. • Select the **Update** button. Documents Update Cancel Identity Theft Coverage Waiver Fair Credit Reporting Act - Post Notification Personal Umbrella Liability Coverage Waive ञि Cover Letter  $\nabla$  Privacy Statement

### **Step 4**

At least one document selected must have a "Yes" status in the eSignable column to create an eSignature envelope.

- Select all documents you want to provide to the customer by selecting the checkbox next to them. If you select the checkbox in the header (outlined in blue), ALL the documents will be selected.
- The selected documents will create an envelope to be emailed and/or texted to the required signers.
- Select the **eSign Documents** button to securely email the documents to the customer.
- **Note:** The Producer email will show on the *Required Signer(s)* screen because all documents are automatically sent to the agency when a policy is bound.

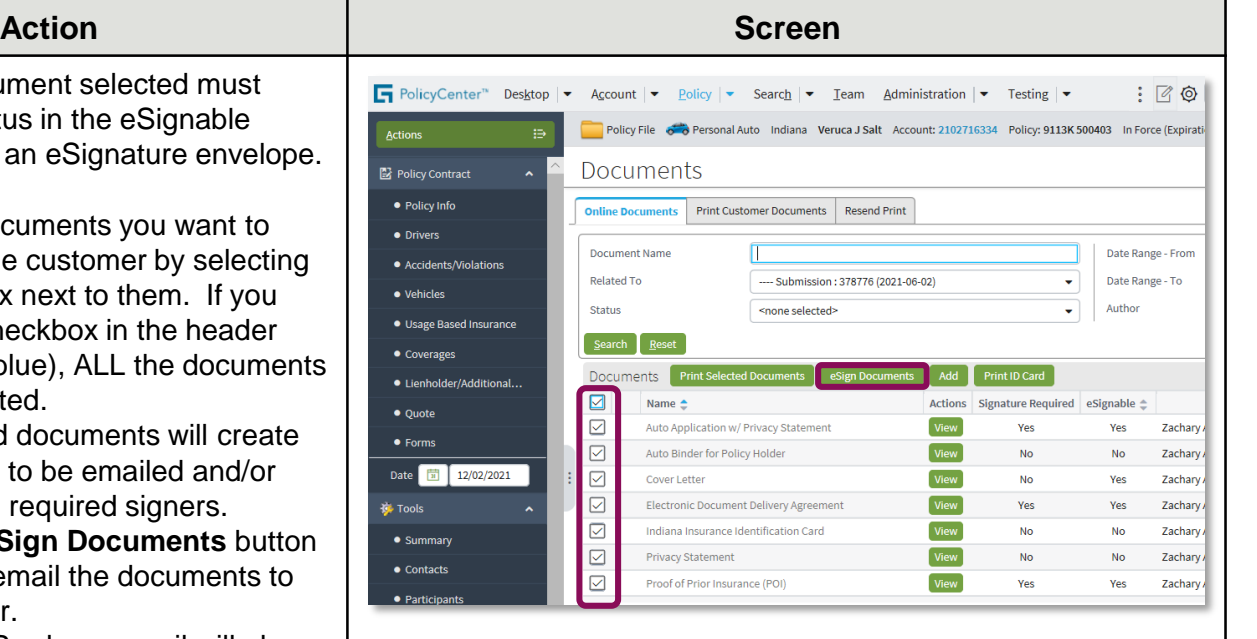

### **Step 5**

### **Action Screen**

On the *eSign Details* screen:

• Enter or verify email address(es) for required signers.

**Note:** You can send a copy of the eSignature envelope to additional email addresses through the **Add** button in the *Carbon Copy* section. These would be additional insureds or others that are not required signers.

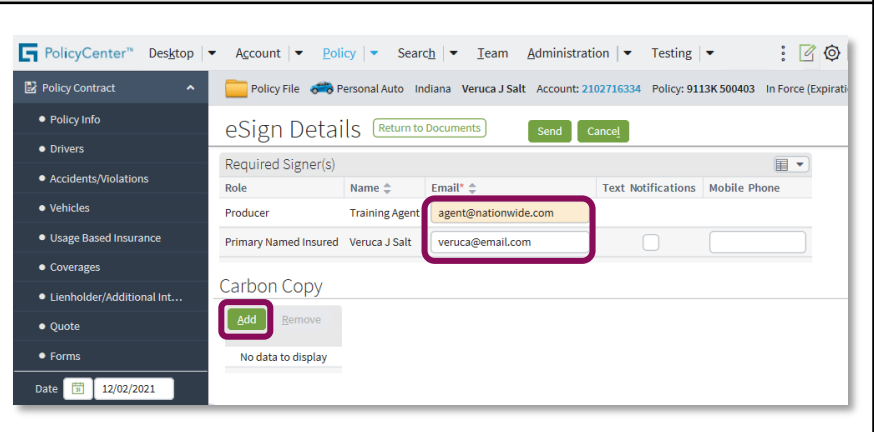

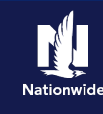

## **Step 6**

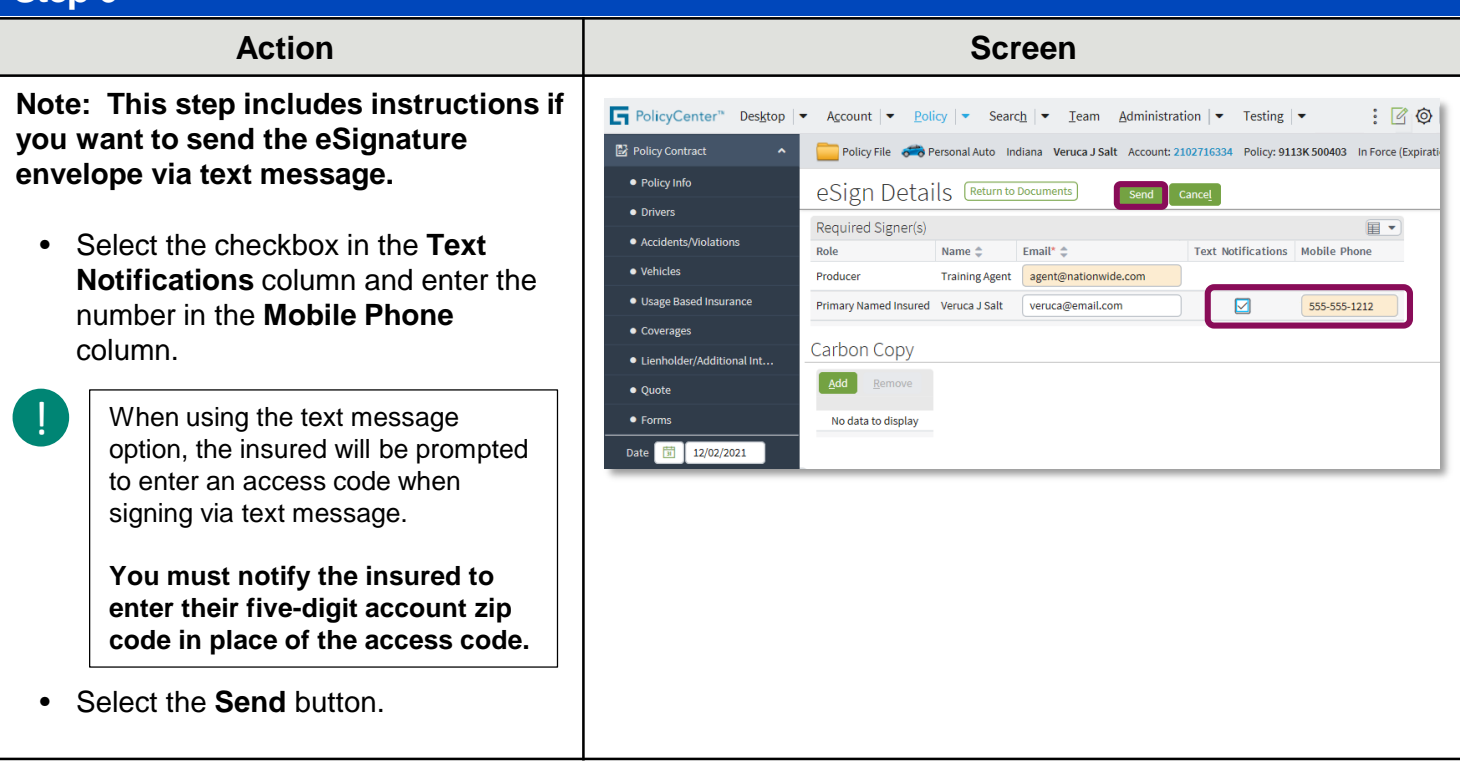

## **Step 7**

### **Action Screen**

An email and/or text message is sent to all recipients.

PolicyCenter produces a second set of documents during the eSignature envelope creation process. The second set of documents includes signatures once the process completes. The first set does not include signatures at any point.

**Note:** A status of *Created* displays after initially sending eSignature documents (may take up to 10 minutes for the status to change). Please remind the customer that it may take up to 10 minutes for the insured to receive the documents via a secured email from DocuSign.

The eSignature process is complete once the customer has signed all required documents, returned any uploaded supporting documents, and have been sent back and verified by Nationwide or the agency. At that time, the **Status** column automatically updates from *Sent* to *Completed*.

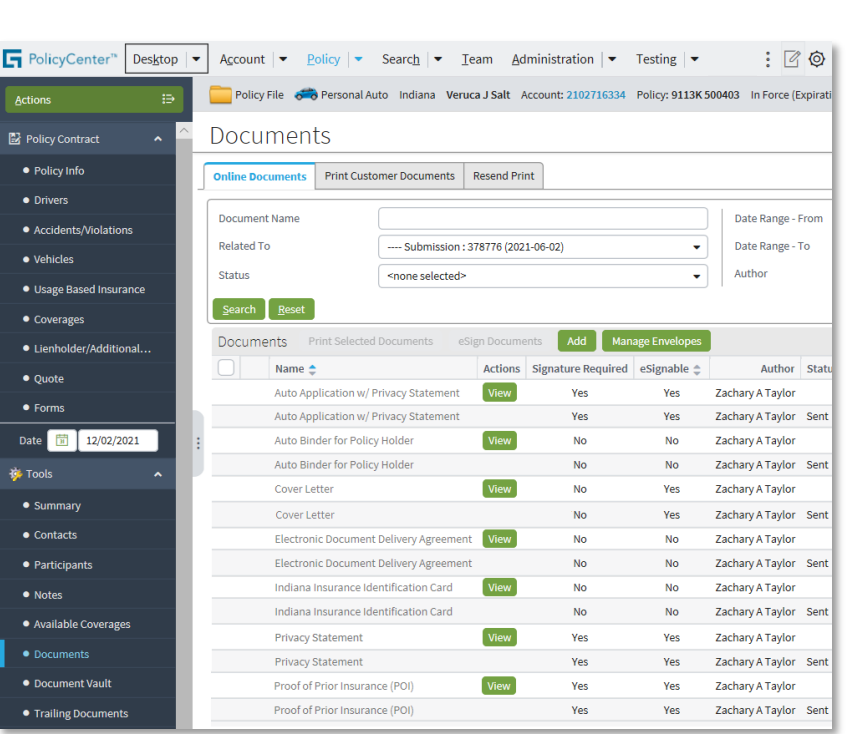

### By accepting a copy of these materials:

(1) I agree that I am either: (a) an employee or Contractor working for Nationwide Mutual Insurance Company or one of its affiliates or subsidiaries ("Nationwide"); or (b) an Independent Sales Agent who has a contract and valid appointment with Nationwide; or (c) an employee of or an independent contractor retained by an Independent Sales Agent; or (d) an Independent Adjuster who has a contract with Nationwide; or (e) an employee of or an independent contractor retained by an Independent Adjuster.

(2) I agree that the information contained in this training presentation is confidential and proprietary to Nationwide and may not be disclosed or provided to third parties without Nationwide's prior written consent.

(3) I acknowledge that: (i) certain information contained in this training presentation may be applicable to licensed individuals only and access to this information should not be construed as permission to perform any functions that would require a license; and (ii) I am responsible for acting in accordance with all applicable laws and regulations.

(4) I agree that I will return or destroy any material provided to me during this training, including any copies of such training material, when or if any of the following circumstances apply: (a) my Independent Sales Agent agreement with Nationwide is cancelled or I no longer hold any appointments with Nationwide; (b) my employment with or contract with a Nationwide Independent Sales Agent is terminated; (c) my Independent Adjuster contract with Nationwide is terminated; (d) my employment with or contract with a Nationwide Independent Adjuster is terminated; or (e) my employment or contract with Nationwide is terminated for any reason.